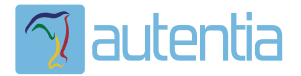

# ¿**Qué ofrece** Autentia Real Business Solutions S.L?

Somos su empresa de **Soporte a Desarrollo Informático**. Ese apoyo que siempre quiso tener...

**1. Desarrollo de componentes y proyectos a medida**

**2. Auditoría de código y recomendaciones de mejora**

**3. Arranque de proyectos basados en nuevas tecnologías**

- **1. Definición de frameworks corporativos.**
- **2. Transferencia de conocimiento de nuevas arquitecturas.**
- **3. Soporte al arranque de proyectos.**
- **4. Auditoría preventiva periódica de calidad.**
- **5. Revisión previa a la certificación de proyectos.**
- **6. Extensión de capacidad de equipos de calidad.**
- **7. Identificación de problemas en producción.**

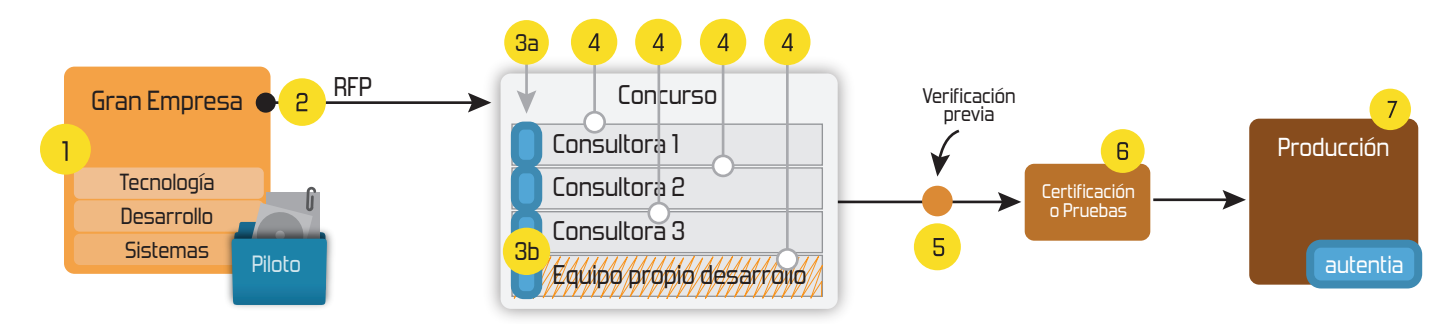

# **4. Cursos de formación** (impartidos por desarrolladores en activo)

**Gestor portales (Liferay) Gestor de contenidos (Alfresco) Aplicaciones híbridas Tareas programadas (Quartz) Gestor documental (Alfresco) Inversión de control (Spring) BPM (jBPM o Bonita) Generación de informes (JasperReport) ESB (Open ESB) Control de autenticación y acceso (Spring Security) UDDI Web Services Rest Services Social SSO SSO (Cas) Spring MVC, JSF-PrimeFaces /RichFaces, HTML5, CSS3, JavaScript-jQuery JPA-Hibernate, MyBatis Motor de búsqueda empresarial (Solr) ETL (Talend) Dirección de Proyectos Informáticos. Metodologías ágiles Patrones de diseño TDD**

# **Compartimos nuestro conociemiento en: www.adictosaltrabajo.com**

Para más información visítenos en:<br>www.autentia.com

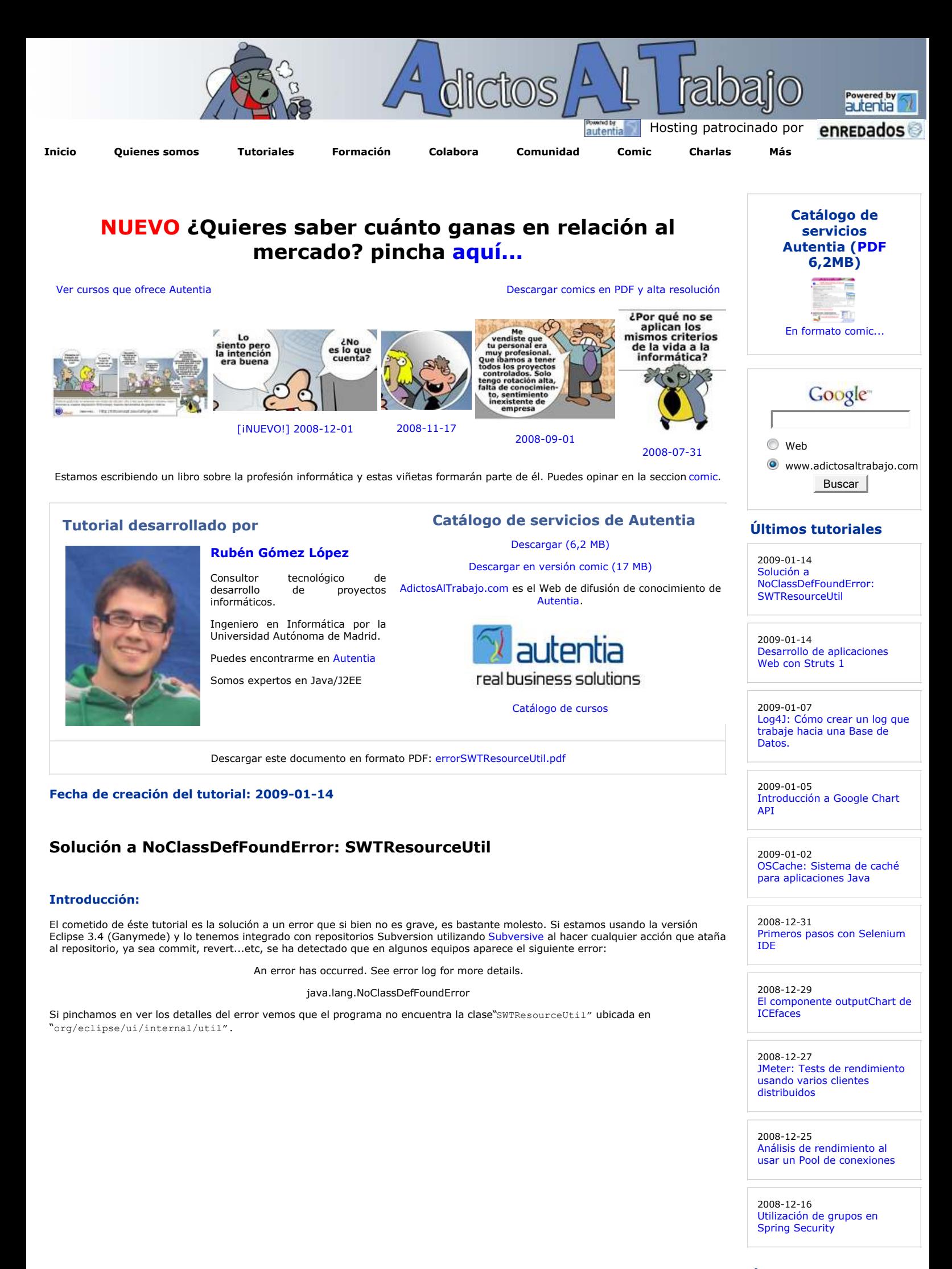

#### **Últimas ofertas de empleo**

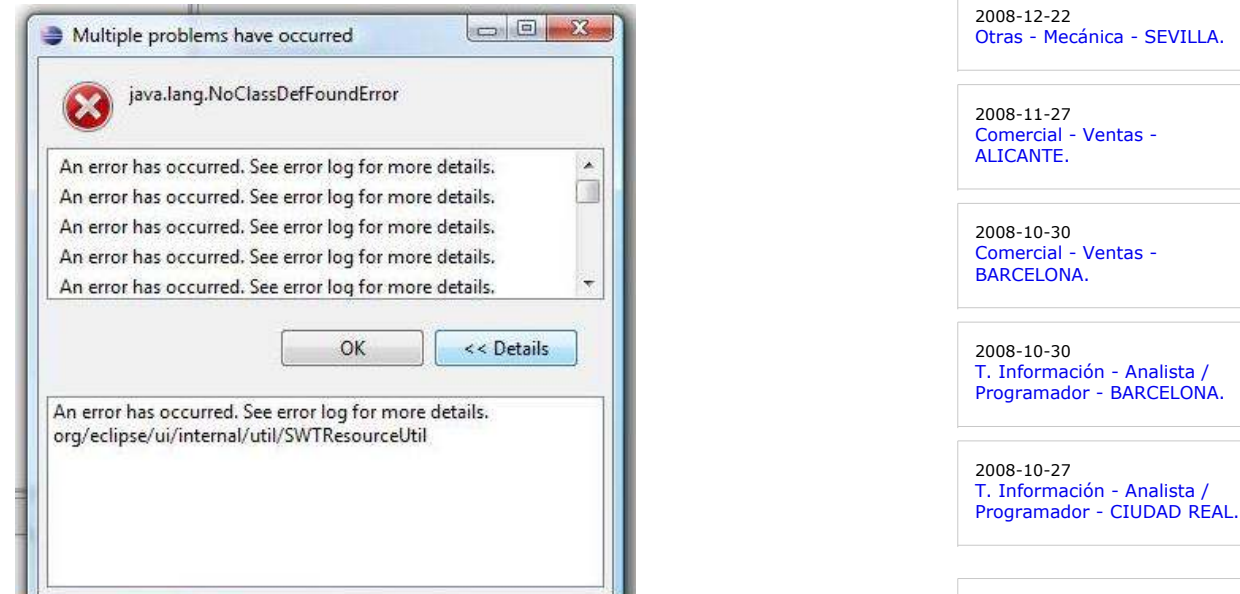

**Anuncios Google**

El error arriba mencionado no resulta un problema para realizar las acciones propias con el respositorio ya que podemos ignorarlo sin que nos cancele la operación. Pero como siempre nos gusta trabajar con la mayor comodidad posible mejor quitarlo, ¿no creeis?.

#### **Solución al problema:**

La manera de solucionar el problema que os vamos a proponer os puede parecer algo "rudimentaria" pero hacedme caso, eficaz.

Básicamente lo que vamos a hacer es descargarnos la versión Europa de Eclipse (3.3) que sí incluía la clase SWTResourceUtil y meterselo a mano en nuestra versión Ganymede. Bien, vamos paso por paso:

- 1. Si teneis algún compañero que esté usando la versión Europa os aconsejo os salteis al paso y le pidais que os pase directamente el archivo que veremos en el paso 3, ya que así os evitais descargaros 127 Mb. Si no somos tan afortunados,<br>nos descargamos de la web de Eclipse la versión Europa: Descarga (seleccionando el Mirror que queramo
- 2. Descomprimimos el contenido del zip que nos acabamos de bajar y accedemos a la ruta "eclipse\plugins". Buscamos el archivo

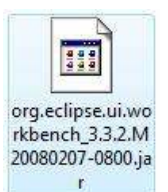

NOTA: el nombre del archivo puede variar dependiendo de la versión que nos hayamos bajado.

3. Nos creamos una carpeta temporal en la que copiamos el archivo en cuestión y ejecutamos desde la consola de windows la siguiente instrucción

```
jar xvf org.eclipse.ui.workbench_3.3.2.M20080207-0800.jar 
org/eclipse/ui/internal/util/SWTResourceUtil.class
```
Esto nos extraerá el archivo que estamos buscando del jar bajo la ruta "org/eclipse/ui/internal/util"

Ahora la tarea que nos queda como ya habreis deducido es meter el archivo que acabamos de extraer de la versión Europa al 4. jar de la versión Ganymede. En primer lugar copiamos el archivo equivalente al que hemos sacado antes del europa, del<br>Ganymede. Lo movemos al directorio donde tenemos el archivo "SWTResourceUtil".

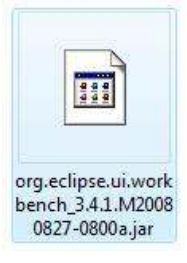

NOTA: al igual que antes, el nombre del archivo puede variar dependiendo de la versión usada.

5. Ejecutamos la siguiente instrucción:

jar uvf org.eclipse.ui.workbench\_3.4.1.M20080827-0800a.jar org/eclipse/ui/internal/util/SWTResourceUtil.class

Lo que nos agregará en el archivo de workbench el SWTResourceUtil.

- 6. Por último solo nos queda sustituir el archivo que acabamos de modificar a su lugar original, es decir, en la carpeta plugins del directorio donde tengamos instalado eclipse (sobreescribiendo el anterior).
- 7. Si teniais el entorno Eclipse abierto solo teneis que cerrarlo y al volver a entrar y iTachan! iMagia!. Ya podeis comunicaros con el repositorio sin problemas de que aparezca ese error molesto.

Espero os haya sido de utilidad esta guia y nos vemos en el próximo tutorial.

Un saludo.

Rubén Gómez

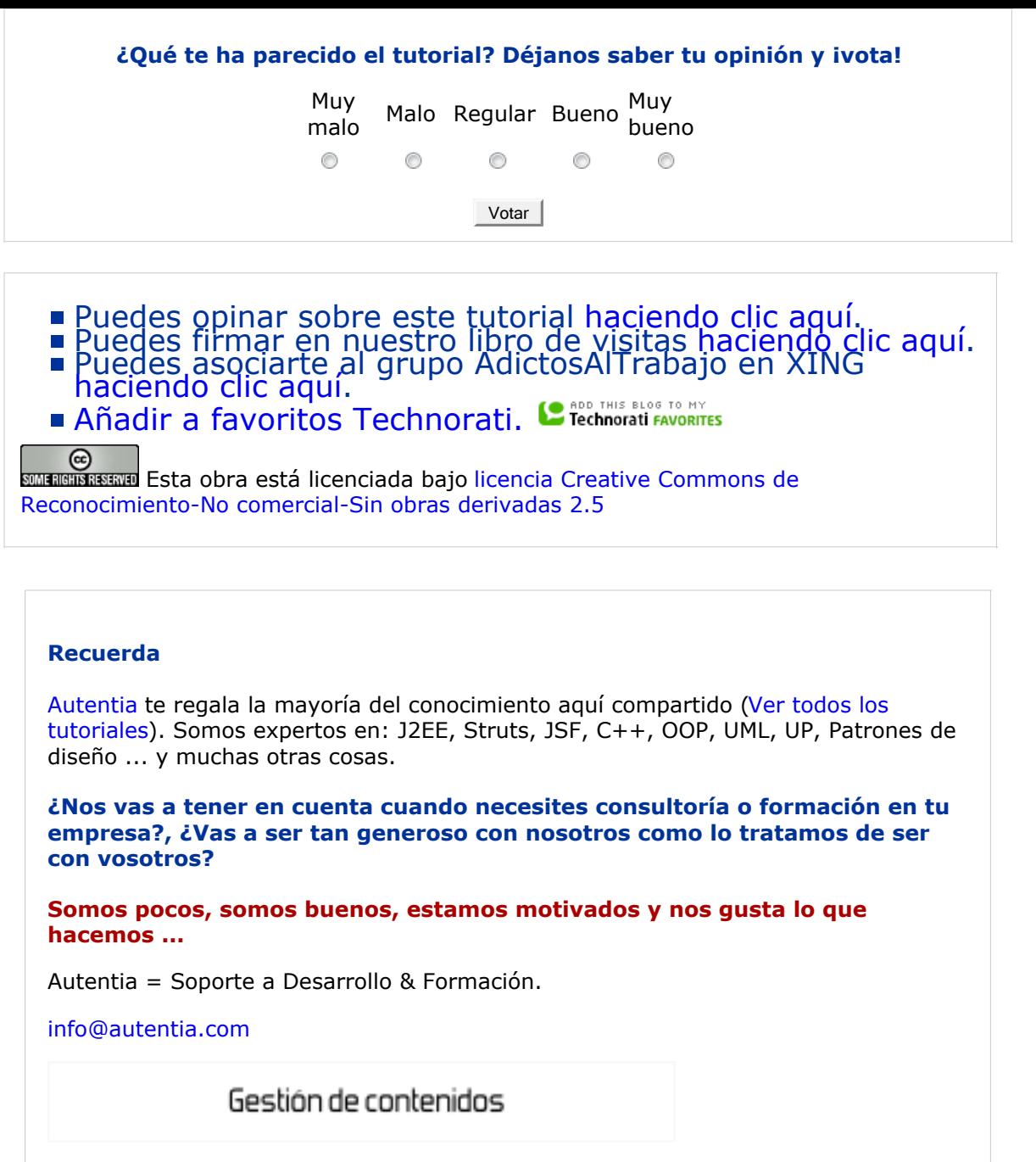

## **Servicio de notificaciones:**

Si deseas que te enviemos un correo electrónico cuando introduzcamos nuevos tutoriales.

Formulario de subcripción a novedades:

E-mail Contract Contract Contract Contract Contract Contract Contract Contract Contract Contract Contract Contract Contract Contract Contract Contract Contract Contract Contract Contract Contract Contract Contract Contract

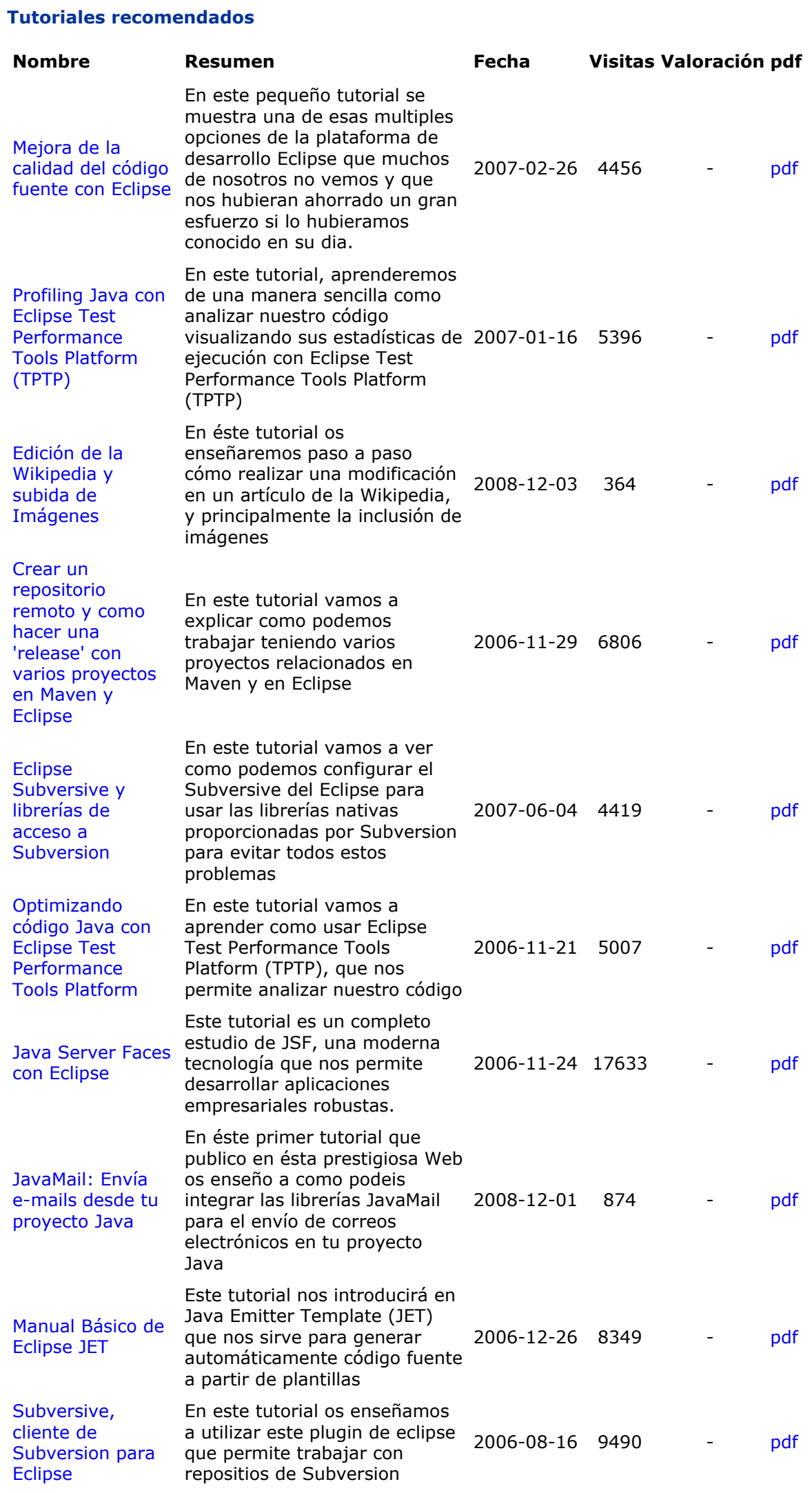

### **Nota:**

Los tutoriales mostrados en este Web tienen como objetivo la difusión del conocimiento. Los contenidos y comentarios de los tutoriales son responsabilidad de sus respectivos autores. En algún caso se puede hacer referencia a marcas o nombres cuya propiedad y derechos es de sus respectivos dueños. Si algún afectado desea que incorporemos alguna reseña específica, no tiene más que solicitarlo. Si alguien encuentra algún problema con la información publicada en este Web, rogamos que informe al administrador rcanales@adictosaltrabajo.com para su resolución.